# RV32x VPN路由器系列上的訪問規則設定嚮導

# 目標 Ī

訪問規則設定嚮導是在RV32x路由器上設定初始配置的簡單便捷引導方法。它引導使用者通過 逐步過程來配置裝置。根據各種標準配置訪問規則,以便允許或拒絕對網路的訪問。訪問規則 根據訪問規則需要應用到路由器的時間進行排程。本文概述並描述了訪問規則設定嚮導,用於 確定允許哪些流量通過防火牆進入網路,從而幫助保護網路。

# 適用的裝置 Ĭ.

·RV320 Dual WAN VPN路由器

· RV325 Gigabit Dual WAN VPN路由器

# 軟體版本

·v1.1.0.09

# 訪問規則設定嚮導 Ī

步驟1.登入到路由器配置實用程式並選擇**嚮導**。Wizard頁面隨即開啟:

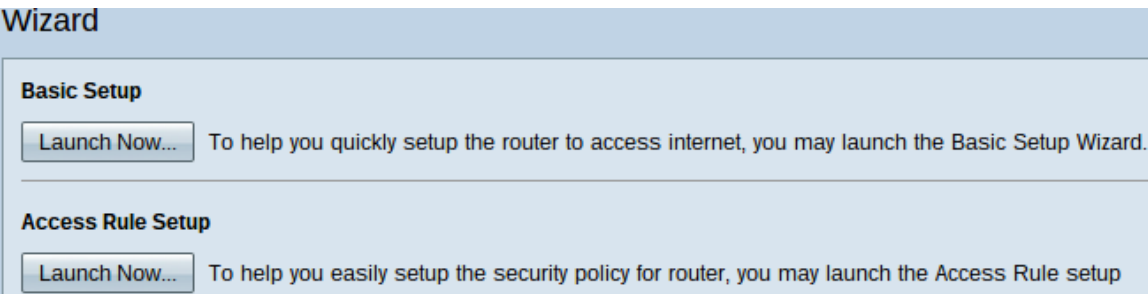

步驟2.按一下Access Rule Setup區域下方的Launch Now按鈕,開始訪問規則設定嚮導。系統 將顯示Access Rule Setup Installation Wizard對話方塊。

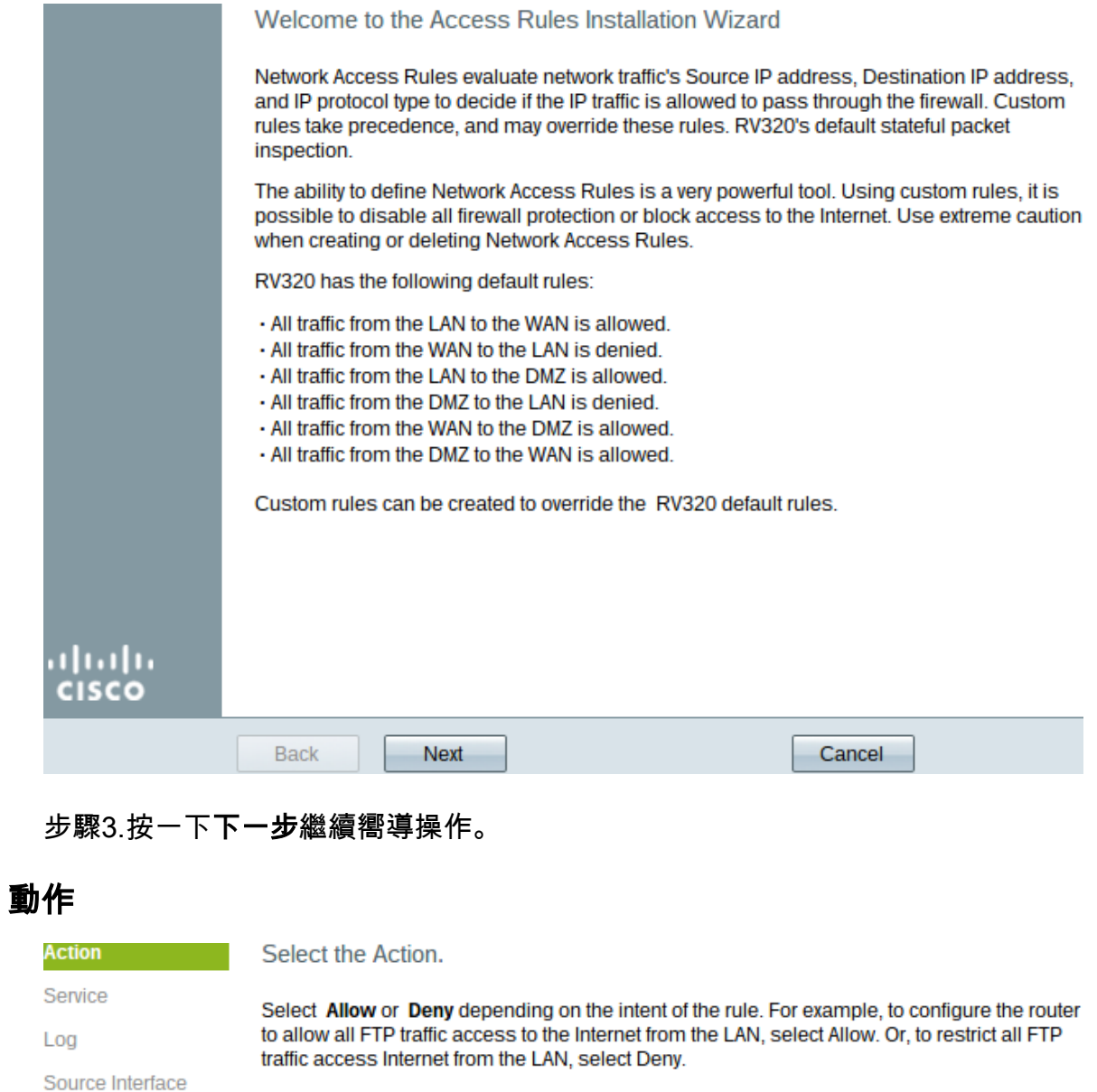

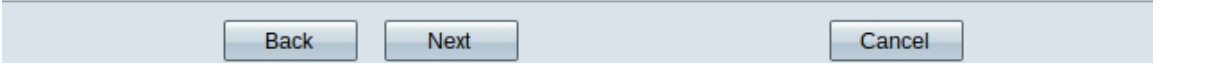

步驟1.從「操作」下拉選單中選擇相應的單選按鈕,以允許或限制您要設定的規則。 訪問規 則通過允許或拒絕來自特定服務或裝置的流量訪問來限制對子網路的訪問。

·允許 — 允許所有流量。

Action:

Source IP

**Destination IP** Schedule Summary Finish

Deny **v** 

·拒絕 — 限制所有流量。

### 步驟2.按一下下一步繼續嚮導。

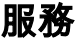

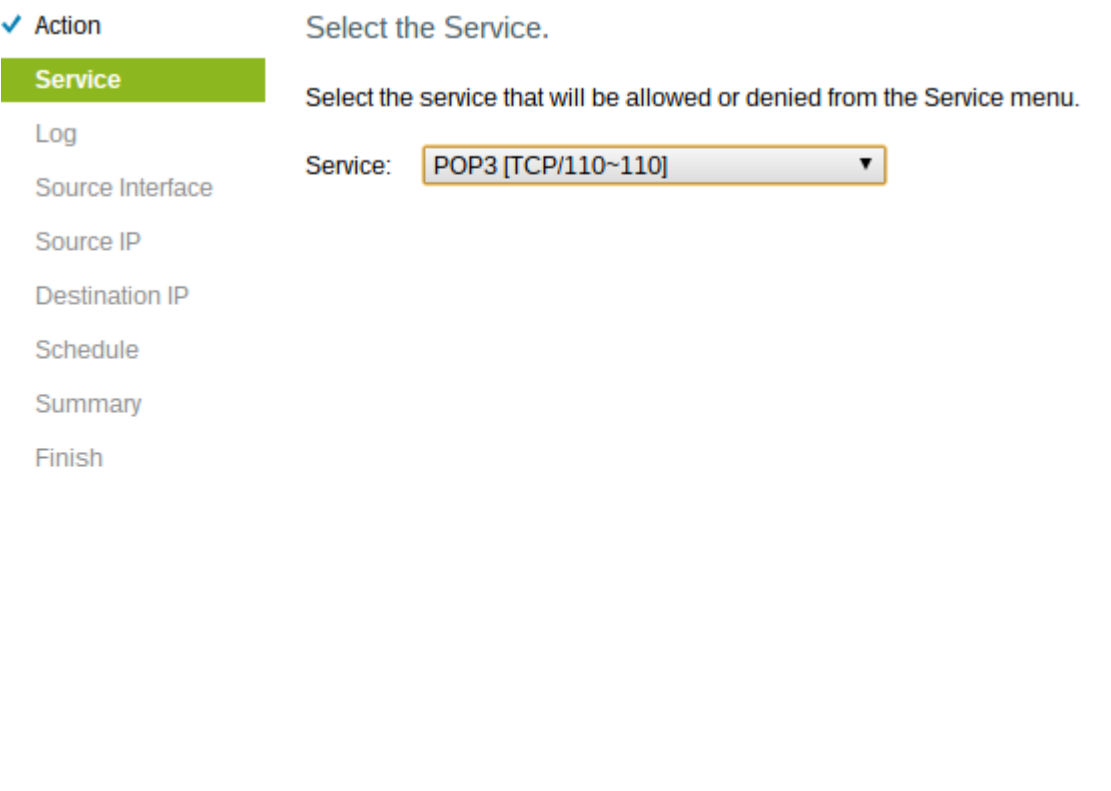

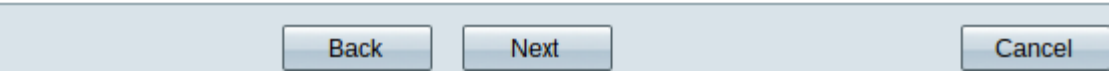

步驟1.從「服務」下拉選單中選擇要允許或限制的適當服務。

附註:如果操作設定為allow,則要允許所有流量,請從服務下拉選單中選擇All Traffic [TCP&UDP/1~65535]。該清單包含您可能要過濾的所有型別的服務。

步驟2.按一下下一步繼續安裝。

log

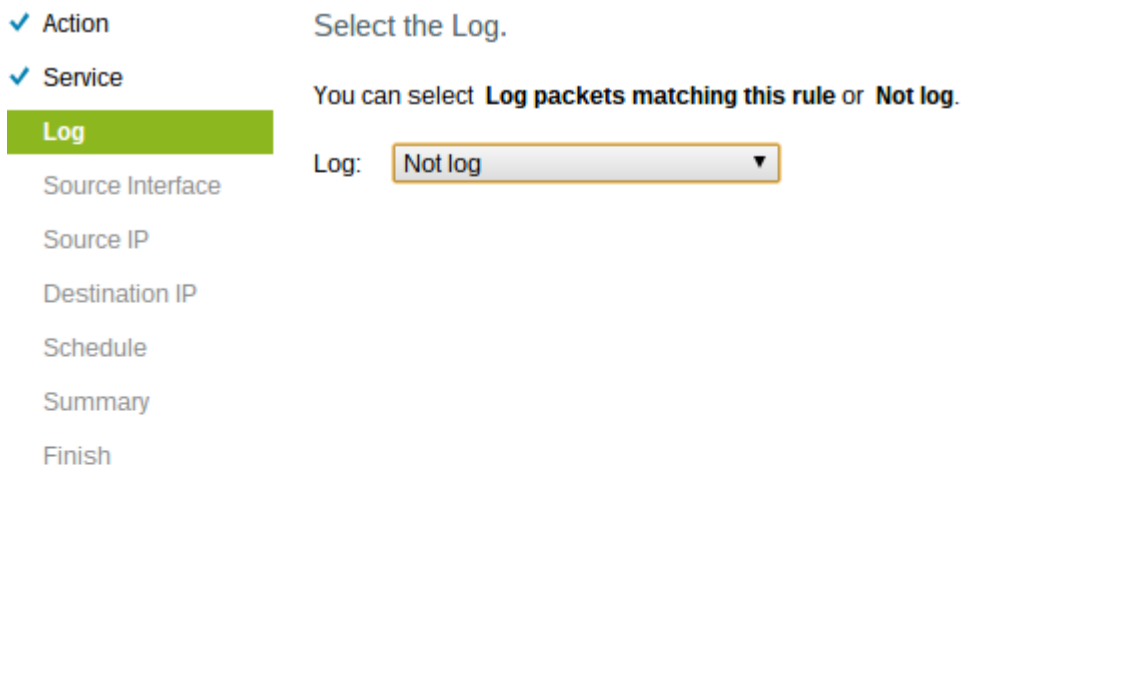

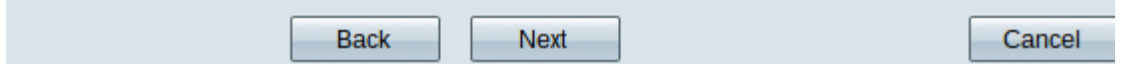

步驟1.從Log下拉選單中選擇適當的Log選項。log選項確定裝置是否保留與訪問規則集對應的 流量日誌。

·日誌資料包與此訪問規則匹配 — 使路由器能夠保持對所選服務的日誌跟蹤。

·非日誌 — 禁用路由器以保持日誌跟蹤。

步驟2.按一下下一步繼續安裝。

### 來源介面

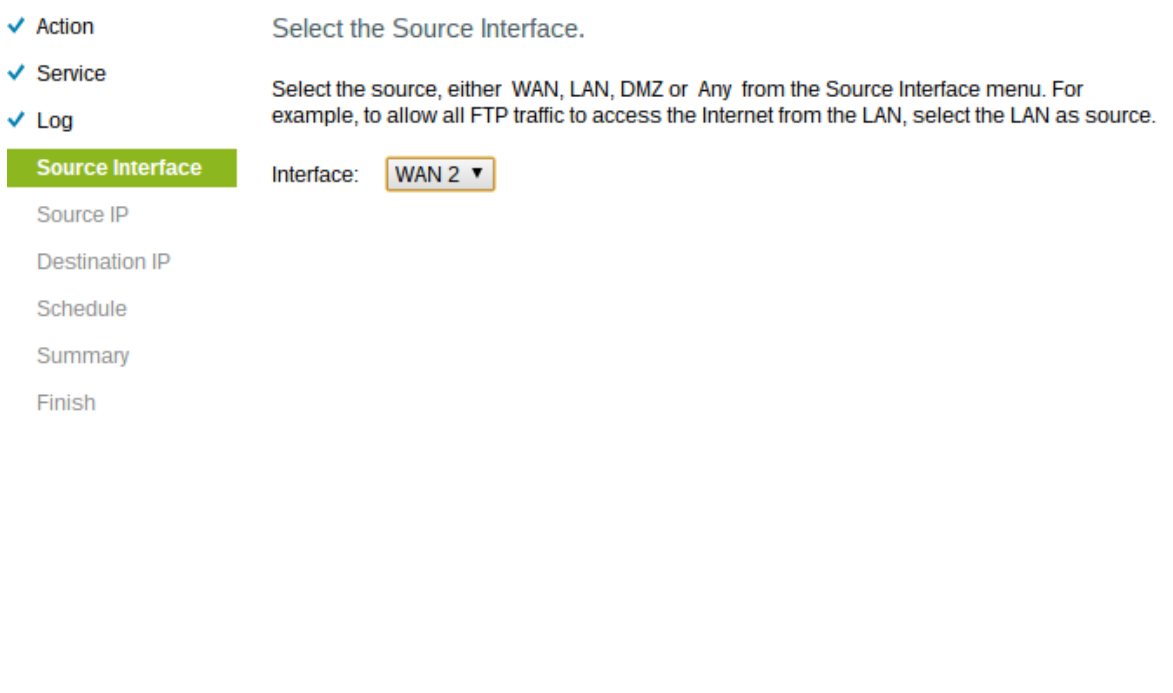

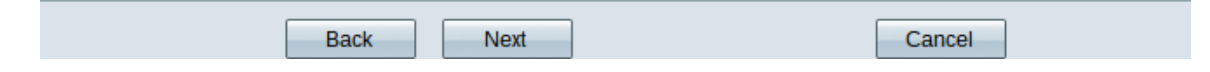

步驟1.點選Interface下拉選單並選擇適當的源介面。在該介面上強制實施訪問規則。

- ·LAN 訪問規則僅影響LAN流量。
- ·WAN 1 訪問規則僅影響WAN 1流量。
- ·WAN 2 訪問規則僅影響WAN 2流量。
- ·Any 訪問規則會影響裝置的任何介面中的所有流量。

步驟2.按一下下一步繼續安裝。

### 來源 IP

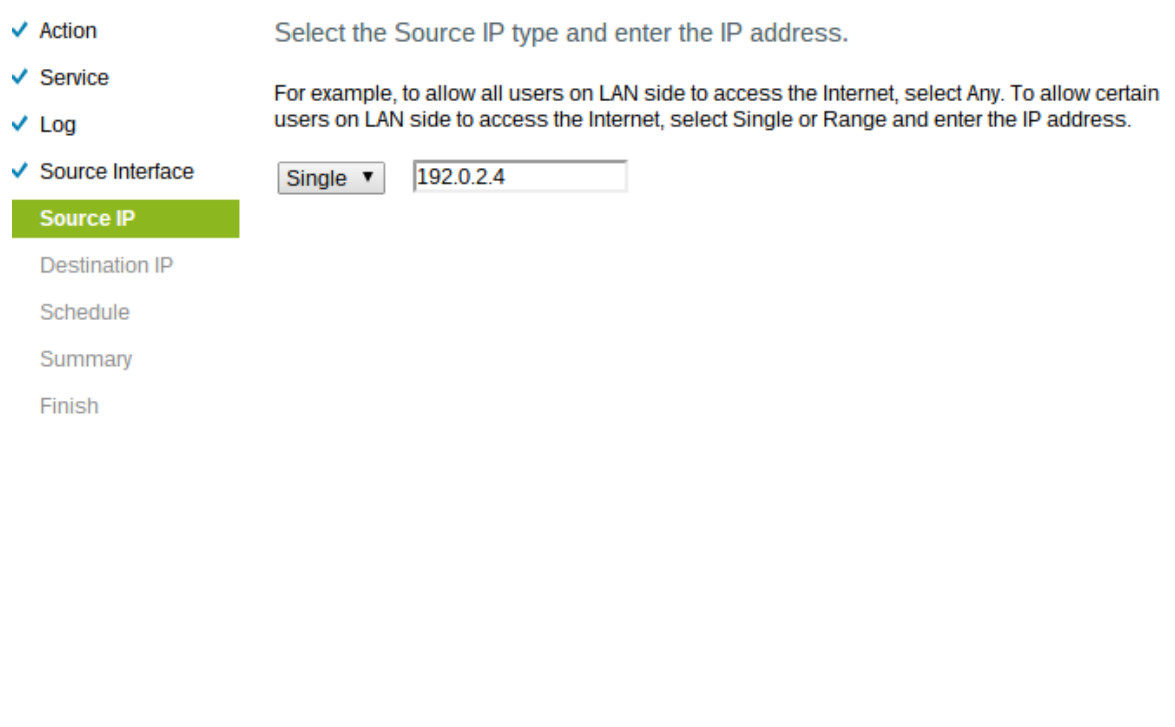

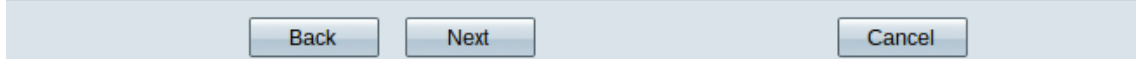

#### 步驟1.從可用下拉選單中選擇將訪問規則應用到的適當源IP型別。

#### ·any — 裝置網路的任何IP地址均應用了規則。

Select the Source IP type and enter the IP address.

For example, to allow all users on LAN side to access the Internet, select Any, To allow certain users on LAN side to access the Internet, select Single or Range and enter the IP address.

192.0.2.4 Single  $\vert \mathbf{v} \vert$ 

·單一 — 只有裝置的網路的一個指定IP地址應用了規則。輸入所需的IP地址。

Select the Source IP type and enter the IP address.

For example, to allow all users on LAN side to access the Interne users on LAN side to access the Internet, select Single or Range

Range v 192.0.2.40 To 192.0.2.100

·範圍 — 只有網路上的指定IP地址範圍才對其應用規則。如果選擇範圍,則需要輸入範圍的 起始IP地址和結束IP地址。

#### 步驟2.按一下下一步繼續安裝。

### 目的地 IP

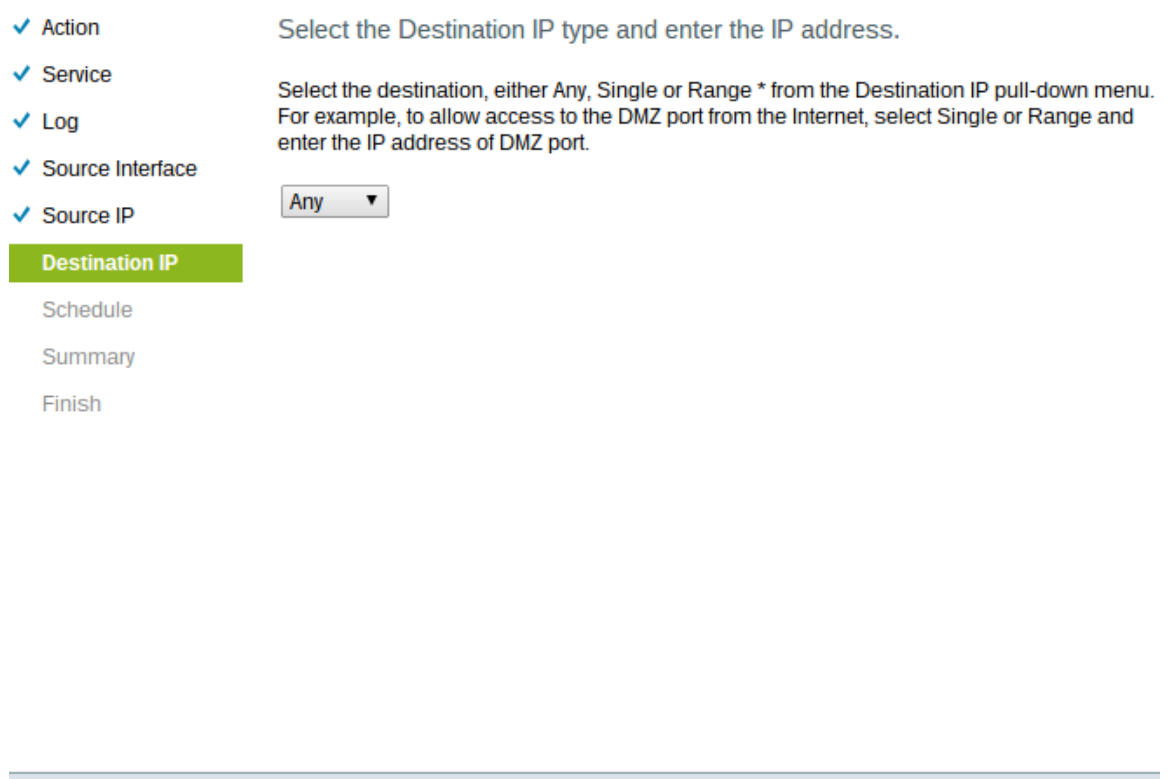

Cancel

#### 步驟1.從可用下拉選單中選擇將訪問規則應用到的適當目標IP型別。

Next

#### ·Any — 任何目標IP地址均應用規則。

**Back** 

Select the Destination IP type and enter the IP address.

Select the destination, either Any, Single or Range \* from the Dest For example, to allow access to the DMZ port from the Internet, sel enter the IP address of DMZ port.

Single **v** 192.0.2.17

·單一 — 規則僅應用於它的單個指定IP地址。輸入所需的IP地址。

Select the Destination IP type and enter the IP address.

Select the destination, either Any, Single or Range \* from the Desti For example, to allow access to the DMZ port from the Internet, sel enter the IP address of DMZ port.

192.0.2.27 To 192.0.2.47 Range  $\blacktriangledown$ 

·範圍 — 只有流出裝置網路外部的指定IP地址範圍才對其應用規則。如果選擇範圍,則需要 輸入範圍的起始IP地址和結束IP地址。

步驟2.按一下下一步繼續安裝。

### 計畫

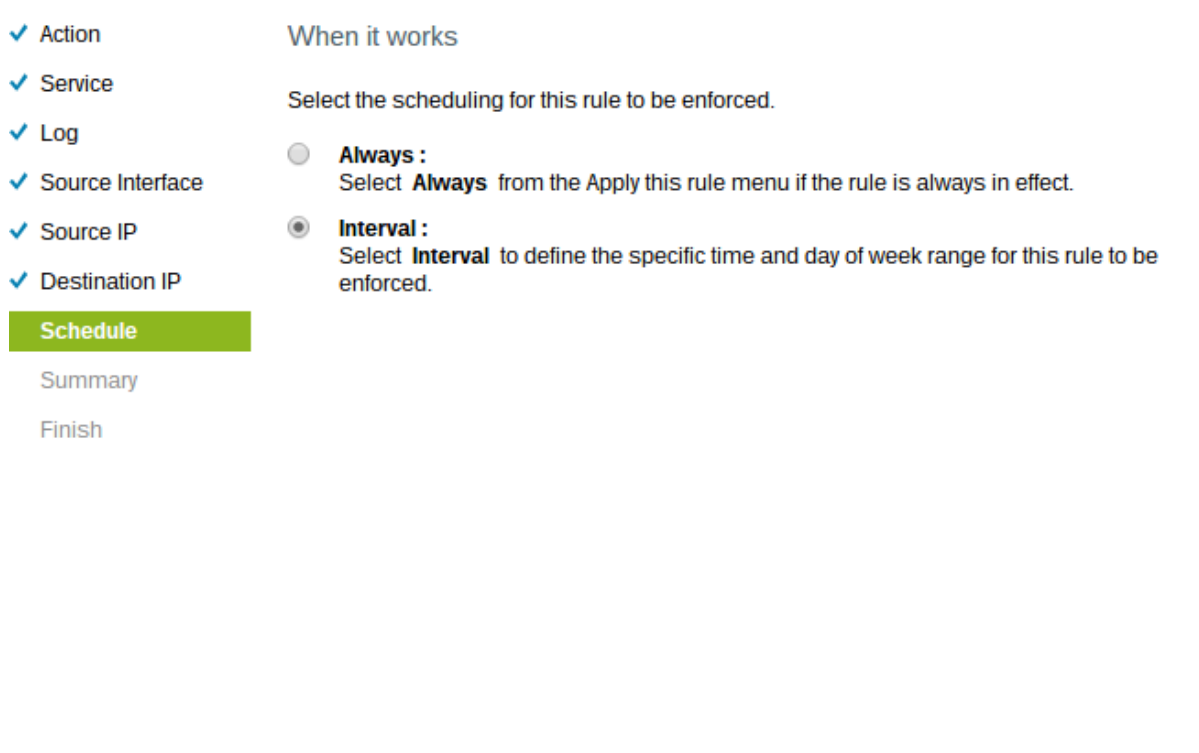

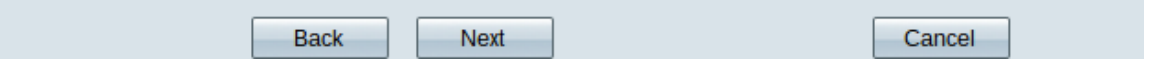

步驟1.按一下相應的單選按鈕,選擇要在路由器上應用訪問規則的時間。

·始終 — 訪問規則在路由器上始終處於活動狀態。如果選擇此選項,請跳至步驟5。這是預設 設定。

·間隔 — 訪問規則在特定時間處於活動狀態。如果選擇此選項,則需要輸入實施訪問規則的 時間間隔。

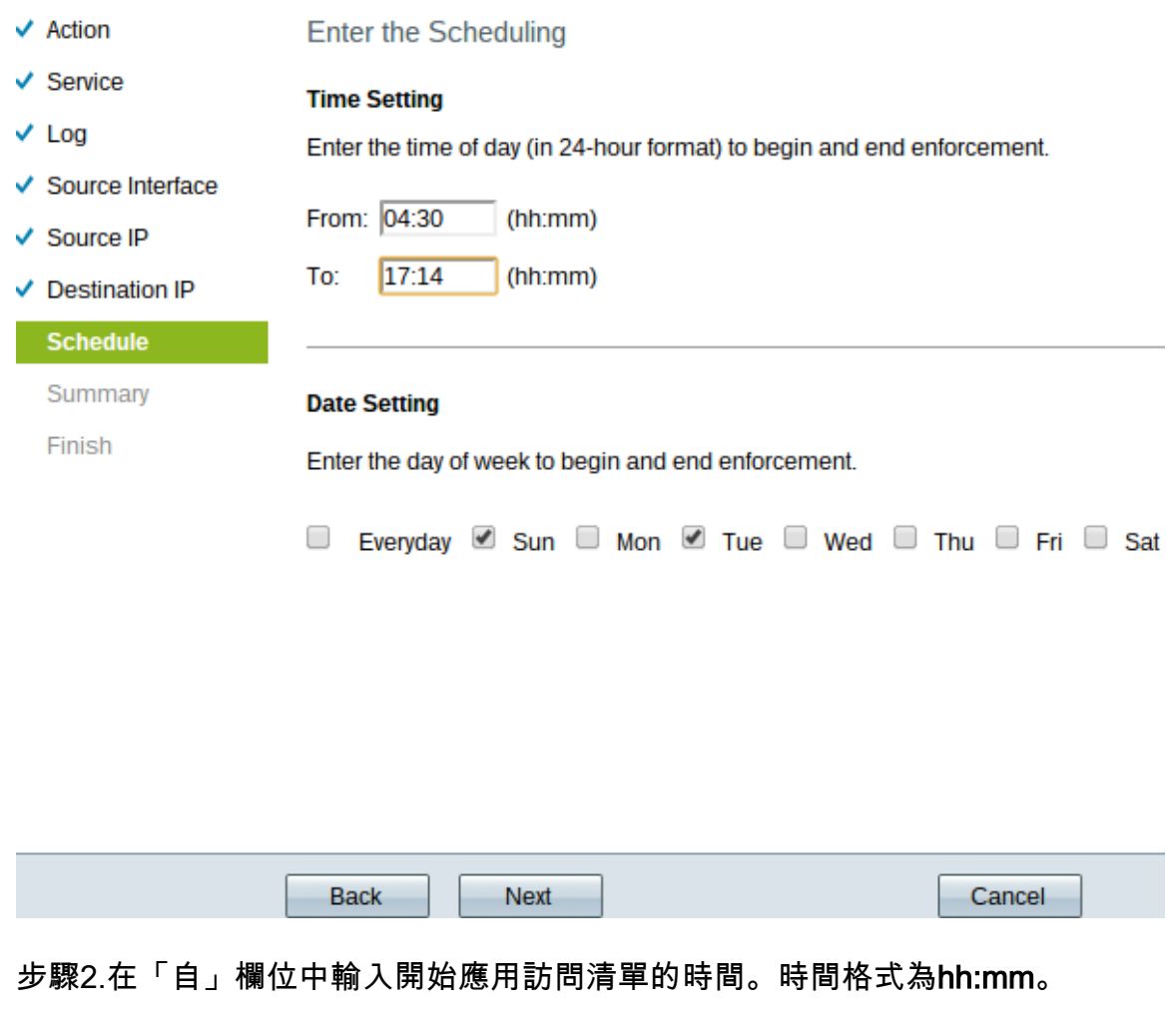

步驟3.在「至」欄位中輸入要應用訪問清單的時間。時間格式為hh:mm。

步驟4.選中要應用訪問清單的特定日期的覈取方塊。

步驟5.按一下Next以繼續設定。

# 摘要

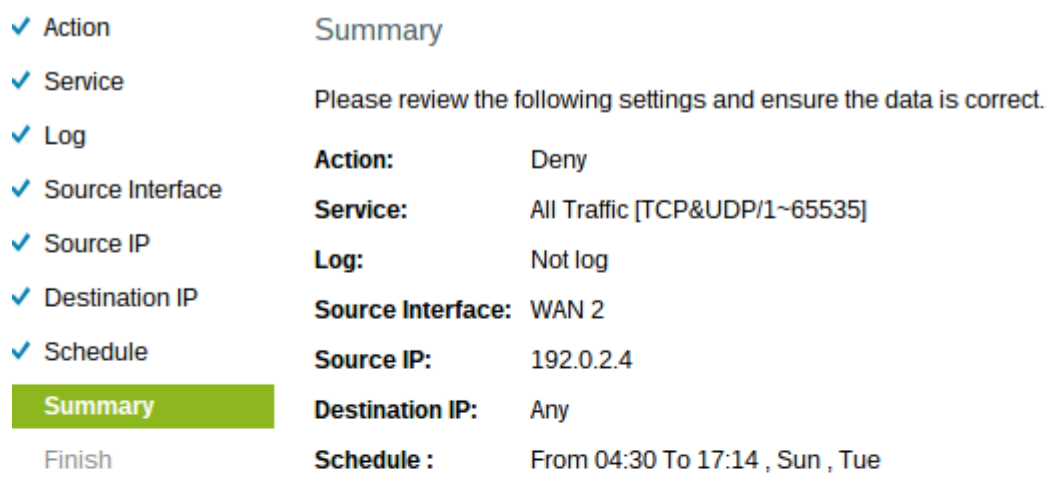

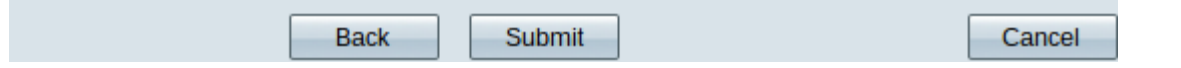

# 附註:Summary頁面顯示剛剛由訪問設定嚮導在RV320上配置的所有設定的整體檢視。

### 步驟1.按一下提交以提交對嚮導配置的更改。

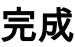

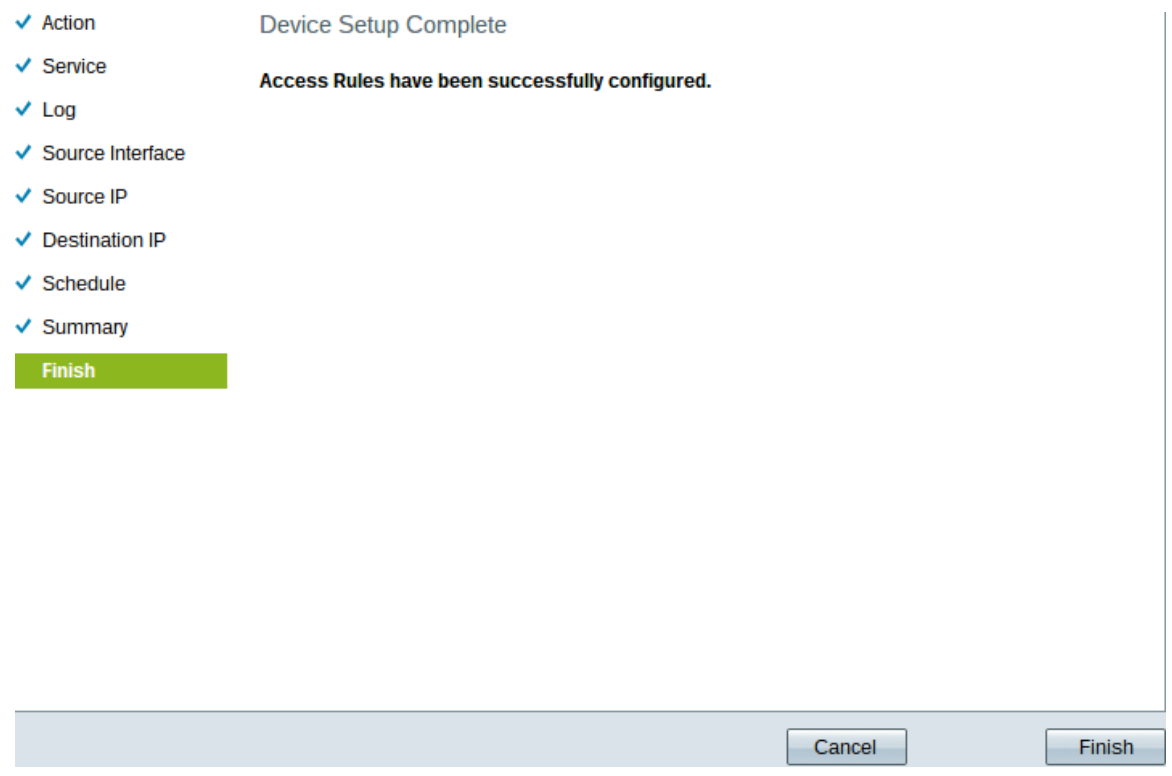

### 步驟1.按一下完成完成訪問規則設定嚮導。